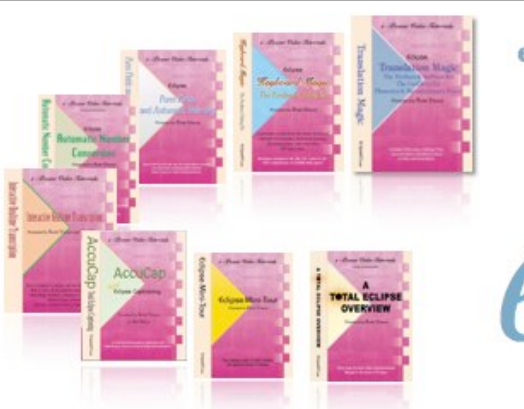

### e-Power Video Tutorials presents:

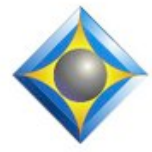

 $e-L}$   $\psi$ S Newsletter

 $\mathcal{Y}_n$  this  $\mathcal{Y}_{ssue}$ 

*Keith Vincent - p. 1* **Total Eclipse 6 in Vegas**

*Wil Wilcox - p. 2*

 **Eclipse Autoreplacement Creation from within the Globaling Dialogue**

*Keith Vincent - p. 3* **YouTube Live Captioning in Eclipse AccuCap 6**

### **Eclipse Users Group**

**21st Annual Convention Las Vegas, April 26-28, 2013**

*Info and signup at EclipseUsers.com*

### **Keith's Seminars on Total Eclipse 6**

**Dallas: September 21 Houston: September 28**

**Earn up to 10 hours of CE credit**

*Info and signup at KVincent.com*

**Advantage Software Tech Support 24/7/365 1-800-800-1759**

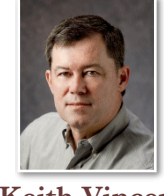

### 21st Eclipse Users Convention Showcases Total Eclipse 6

 **Keith Vincent**

For me, Spring is when I look forward to being with friends in the Eclipse Users Group. This year's conference in Las Vegas, April 26-28, will be the group's 21st annual gathering, and it attracts a large following from throughout the US and as far away as Australia.

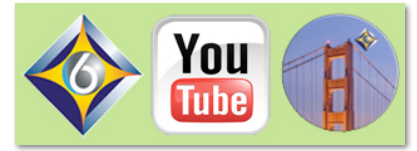

The attention will be on Total Eclipse 6, whose development I've been tracking in e-Tips since last August. **Total Eclipse 6 is now out of development and is in initial release as a download from the Support section of EclipseCat.com. One of the advantages of joining the Eclipse Users Group in Vegas is that you'll not only receive a TE6 installation disk but you'll also get training from Jeremy and myself** and other folks who have the most knowledge and experience using this great new software.

Here's some of what will be covered at the Eclipse Users Group:

- Keyless use of Total Eclipse 6
- Live Collaborative Editing via Connection Magic
- Bridge Pro (ver. 3.0) Internet connectible via Connection Magic
- Bridge Mobile for iPad, iPhone, iPod, Android devices, and more
- YouTube live captioning with AccuCap 6, another Eclipse "first".

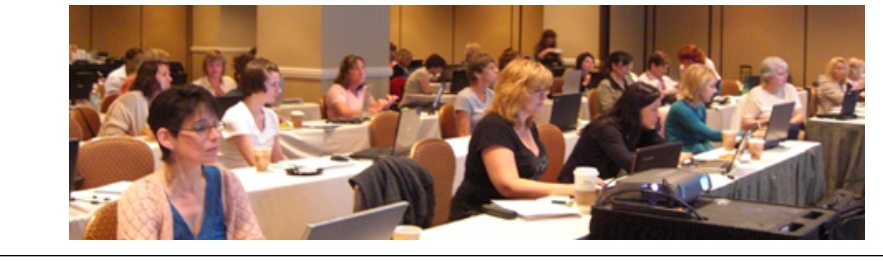

*Our 12th year has begun. For previous tips, visit the e-Tips page of KVincent.com.*

# Creating an Eclipse Autoreplacement in the Globaling Dialogue

Has this ever happened to you? You're working on a transcript within Eclipse. You want to type in a missing word, like "matter". However, your finger slips and you type: mattre

**You can teach Eclipse to automatically replace "mattre" with "matter"**. Whenever you type "mattre" and press the Enter key or the spacebar or any punctuation key (in other words, something that is not a letter or a number), then the autoreplacement would kick in.

This is nothing new, but it may be news to some people. Just go to the "Programming" section of Eclipse user settings, select "Autoreplacements", click on "Modify" and then add this line:

#### mattre=matter

**You could also set up a shortcut to be an autoreplacement for a phrase that keeps coming up.** Here's an example:

wcb=Worker's Compensation Board

So far so good. **However, you can also create an autoreplacement while in the Globaling dialogue. There's even a Visualizer that shows how this can be done.** While you're in the Globaling dialogue, you can press F1 to open the Help page that includes a Visualizer icon. Also, you do NOT need steno to work in the Globaling dialog.

Let's say that I type "wcb" in my transcript, and I want to replace that with "Worker's Compensation Board" AND I also want to teach Eclipse that this will be a shortcut that I want to be able to use whenever I need to type in that phrase. I could use the globaling dialogue to do all of this at the same time.

Let me break this down, step by step:

First, I'll **type** in "wcb". (Case-specific! WCB or Wcb or wCB, etc. could all mean different things.)

Second, I'll **mark** "wcb" and **press Ctrl G** (or use Hyperkey g) to open the Globaling dialogue.

Third, I'll **add on** to "wcb" so that it reads like this: "wcb=Worker's Compensation Board"

Fourth, I'll **click on "Text" because the replacement has nothing to do with steno.** I'll also **select "Local replace."**

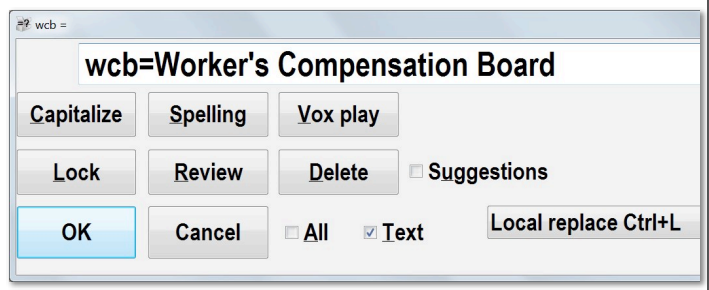

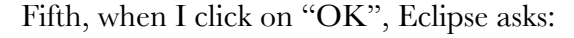

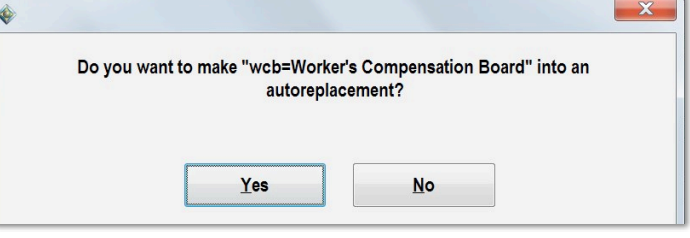

At this point I could just click on "Yes" (or press the Enter key) and that sets up "wcb" as an autoreplacement. It's not job-specific. I can use this shortcut on any job. To remove the shortcut, I would go to User Settings, Programming, Autoreplacements and remove this line: wcb=Worker's Compensation Board.

## Keith's Total Eclipse 6 Seminars in September

On **September 21st in Dalla**s and again on **September 28th in Houston**, Keith Vincent will be offering **a small-group seminar devoted to Version 6 of Total Eclipse**.

The day is set up in two parts. The **morning and afternoon focus on the transition to Total** 

**Eclipse 6**, and they offer .7 CEU. The **evening is about automatic indexing** and offers .3 CEU. The seminar completely fulfills the Texas reporter's need for 10 hours of continuing education (including rules/ethics).

**For more info, please visit KVincent.com.**

3  $e$ *-* $Tips$  Newsletter

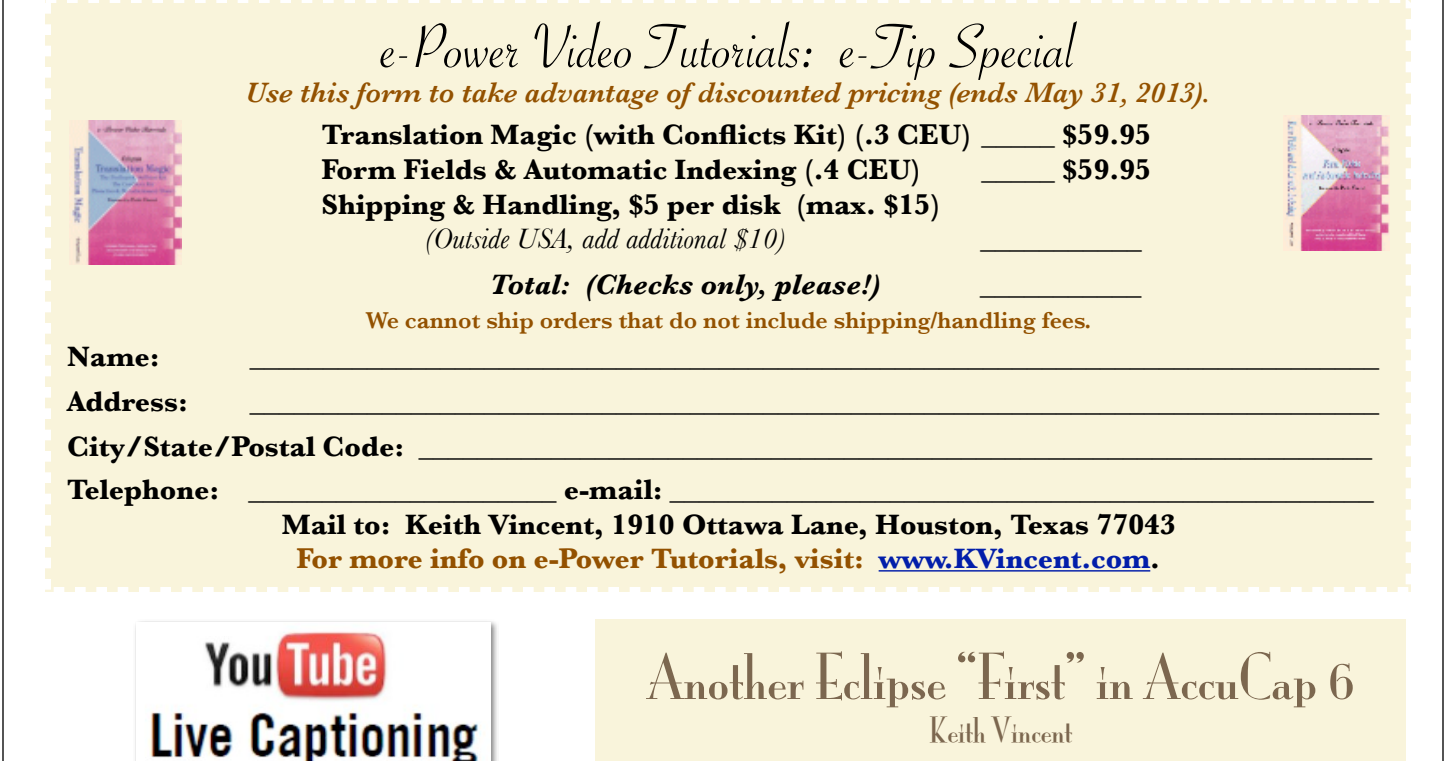

**YouTube captioning greatly expands the demand for realtime captioners, and it's only available with new AccuCap 6.**

**The 21st Century Communications and Video Accessibility Act of 2010 requires captioning on devices that receive or display programming over the Internet. Thus, Google enlisted Eclipse help to develop live captioning on YouTube.** 

Under User Settings/Realtime, the output types include "YouTube Captioning." It has its own method of communications, so the COM setting is ignored.

Size, position, etc., are controlled by the YouTube side, so the presentation-specific settings like caption rows, colors, and blanking are ignored; but things like flush word delay and force margins still apply.

Of great importance is the URL/Header setting. When captioning a YouTube live event, you will need to get the URL for the event, which includes the event id and special keys, and copy/paste it into this text box.

Keith Vincent

This is a technology that requires extra coordination with the event organizers. YouTube live events are actually 30 seconds or so behind real-time in order to handle all of the data buffering, so it is necessary to have a live feed of the audio that is realtime in order to provide captioning.

The YouTube output from AccuCap timecodes each word, and Google's captioning data servers take that data and, using those timecodes, interleave it with the video in the background to synchronize the captions before sending the data to the viewers.

The User settings/Document/Timecode/Offset setting can be used to adjust how early or late the captions appear for the viewers. Note that because of the time delay, it is actually possible to have captions appear slightly before the words are spoken. Many hearing-impaired viewers prefer this.

Disclaimer<br>The information contained in this document represents the current views of Keith Vincent and Wil Wilcox and those who submit articles on the issues discussed as of the date of publication. Market conditions change and, thus, after the date of publication, e-Power Video Tutorials cannot guarantee the accuracy of any information herein.

We regret that we cannot answer individual questions nor can we consult on problems or purchasing decisions.

Information in this document is provided "as is," without warranty of any kind, expressed or implied, including but not limited to implied warranties of merchantability, fitness for a particular purpose, and freedom from infringement.

The user/reader assumes the entire risk as to the accuracy and use of this document. This document may not be redistributed without permission. All trademarks acknowledged. Copyright, e-Power Video Tutorials, 2013.